Welcome to **d\*TREK**, a flexible, customizable, device-independent software suite for the visualization and processing of single crystal diffraction images. This document describes how to use **d\*TREK** and answers many frequently asked questions. For even more help, please send an e-mail with a description of your problem to Dr. Jim Pflugrath jim.pflugrath@rigaku.com.

Most of **d\*TREK** can be used through two graphical user interfaces: **dtprocess** and **dtdisplay**, but one can also use scripts if desired. Please read on for a short description of how to process your images with **d\*TREK**. **d\*TREK** can do even more than what's described in this document, just ask! The **Frequently Asked Questions** section begins on page 8. *You may wish to read the Did you know …? section at the end of this document as well.*

# **DISPLAYING IMAGES (New: See the video tutorials found in \${DTREK\_ROOT}/doc/VIDEO)**

- D1. Check with your d\*TREK manager that all site customizations have been made to the Dtprocess and Dtdisplay resource files **AND** you have installed a valid d\*TREK license.  **Note:** Any "position out of range" message normally indicates a license problem. A **dtdisplay** core dump indicates the Dtdisplay resource file is not available to the X server. It is suggested to use the *tcsh* or *csh* shell with d\*TREK. *Bourne* or *bash* shell users may wish to source \$DTREK\_ROOT/bin/DTREK\_LOGIN.sh. The DISPLAY environment variable must also be defined. On some systems you may need to use the IP address and not the host name. You must also be able to create and execute files in the current working directory.
- D2. Display your image file by typing on the command line:

## **dtdisplay your\_image\_file &**

 There are now two ways to zoom: (1) by clicking on the **Zoom** toggle button (upper left, below the File Edit … menubar) and dragging out a zoom box with the **left\_mouse button**, *or* (2) by using your **middle** finger to press and drag the **middle\_mouse button** to create a rectangle cursor. To move the cursor without changing its size, press and hold the **left\_mouse button** with your index finger while moving the mouse. Practice this two-button operation until it is natural. Hint: do not use your index finger on the middle\_mouse button -- you will have difficulty panning the cursor. To unzoom, single-click on the image with the middle-mouse button without moving the mouse, or toggle on and off the **Zoom** toggle button.

## **How to use the dtdisplay cursors**

 The toggle buttons in the upper left below the **File Edit …** menubar activate cursor modes for the **LEFT** mouse button only. When active, they control the action that occurs when the **LEFT mouse button** is released. If you do not wish to use the middle mouse button to zoom, click on the **Zoom** toggle button and drag out a rectangle with the **left mouse button.** To edit the direct beam position click on the **Beam circle** toggle button then drag out a circle with the **LEFT mouse button** and position the circle center at the desired beam position. Before you release the **LEFT mouse button**, you may reposition the cursor by also pressing the **Ctrl**, **Alt**, or **Shift** key, then moving the mouse. Or you may keep the **LEFT mouse button** held down and also press the middle mouse button and move the mouse. Release **only** the middle mouse button to stop panning; release the **LEFT mouse button** to activate the cursor function (Beam circle, spot size, measure in Ångstrom).

**New:** Select **Edit/Automask beamstop shadow…**) to mark pixels in the beamstop shadow, then save the result for use in step P1. However, users can also manually erase or mask areas of an image as follows: Select the **Edit / Erase (edit mask) mode**. Two new cursor functions are available via the toggle buttons: **Erase circle** and **Erase line**. To manually erase a beamstop circle, set the **Erase circle** toggle button and then drag out a circle to erase with the **LEFT mouse button** and release. All cursors may be panned (moved around) from their initial starting position by keeping the **LEFT mouse button** held down and also pressing the **Ctrl**, **Alt**, or **shift**  key, then moving the mouse. Or you may keep the **LEFT mouse button** held down and also press the middle mouse button and move the mouse. Release the **LEFT mouse button** to activate the cursor function. Try the **Automask beamstop shadow** tool first because it is easier.

See step P4 below for a note about saving the edited mask file and using it in processing.

D3. Make sure the detector distance, swing angle and wavelength are correct. If not, enter the correct values in the menu on the left side. Examine the image and especially the direct beam position as indicated by the red + mark. If the beam position is not visible, click on **View / Resolution arcs**. If the beam position is not in the correct place, then use the **Beam circle** toggle button and cursor to set the direct beam position to the correct place (or you can set the beam position with **dtprocess**, see below). Remember that ice rings can occur at 3.92 Å and 3.68 Å resolution (among others) which can help confirm both the beam center and detector distance. Consider creating a mask of bad or blocked pixels for use later (see step P4 below, highly recommended!).

# **PROCESSING IMAGES**

P0. Start dtprocess by selecting **Process / dtprocess** in the dtdisplay menu bar. If desired, select **File / Open...** in the dtprocess menu bar to load different default input values that were saved in a previous session. Remember now, there should be two windows open: one for dtprocess and one for dtdisplay. One may also start dtprocess by typing dtprocess on a shell command line.

 One may run **dtprocess** in an automatic mode by using steps P1 and P2 or in a manual mode by using steps P3 and on. Whether you use either manual or automatic mode please consult how to integrate in steps P11 and on.

## **dtprocess: Automated one-button Strategy for first-timers (automated Find, Index, Refine, Predict, Strategy)**

- P1. Select the dtprocess window, set **Flow chart mode** to **Auto strategy** if it is not already set. Double-check that the detector distance, swing angle (2θ), and beam position in the **Setup** menu are correct and edit them if necessary. It is also recommended that you specify a Mask file to designate shadows and/or bad pixels. Create the Mask file as described in step D2 above.
- P2. Select **Write dtprocess.head**. This automatically finds spots, indexes, refines and determines a strategy from the current menu settings. You can save current dtprocess menu settings with **File / Save Header As...** for later use. Please read about what happens by consulting steps P3 and on below.

 If you have set **User chooses solution** in the **Setup** or **Index** menu of **dtprocess**, then you will have to pick an indexing solution from a list presented to you (see step P6 below).

## **dtprocess: Manual Strategy for advanced first-timers (manual Find, Index, Refine, Predict, Strategy)**

- P3. Perform steps D1 to P0 above or type **dtprocess your\_image\_file &.** Set **Flow chart mode** to **Manual**.
- P4. In the **Setup** menu, check that the detector position is correct (**Det dist**, **Det swing**, **Direct beam**). Use dtdisplay (**Edit / Automask beamstop shadow…**) to mask the pixels in the beam stop shadow or use the **Erase circle** and **Erase line** cursors (see step D2), then (in dtdisplay) **File / Save Mask or Image As...**. It is best if you use a convention for the names of your mask files. If you place the detector 2theta swing angle and distance in the mask file name, then d\*TREK can use the mask file that matches the detector position of the scan to be processed.

 The mask file should be called beam2T**xx**DX**yy**.mask where **xx** is an integer specifying the detector 2Theta swing angle and **yy** is an integer specifying the detector to sample distance in millimeters. Examples: beam2T0DX100.mask, beam2T-5DX75.mask. In the **dtprocess Setup** menu then use beam%2T%DX.mask to specify the mask file and d\*TREK will translate %2T to 2Txx and %DX to DXyy properly. %2T and %DX are symbols that are translated just for mask filenames, so even ActiveMask1x1 %2T %DX.img will be translated (e.g. ActiveMask1x1\_2T0\_DX100.img).

 Back in the dtprocess **Setup** menu, change **Mask/Non-uniformity type** to **Simple mask** and enter the saved mask file (you may use the %2T and %DX ssymbols just described). A mask is virtually required when processing CCD images since all CCDs have bad pixels. Set the **Master resolution** and requested **Spacegroup** if desired (you may override these settings later). Select **Write dtprocess.head**. (Note: the **Setup** menu has a **d\*TREK output file prefix** field to add a prefix to default output file names. This is **very useful** when processing multiple scans of images.)

- P5. Select **Find** in the flowchart. Select the image or images to search for spots from the **Images** list. Set **Sigma**, **Minimum**, and possibly other spot finding criteria (box size), then select **Run find**. Review the found spots in dtdisplay.
- P6. Select **Index** in the flowchart. Select **User chooses solution**. If you know your spacegroup, set it in **Spacegroup num**. Select **Run index**. Enter desired lattice solution number in the **Input:** field, then view the different orientations and select one. You can click on **<\*CR>** next to the **Input:** field to select the default answer. If the desired lattice is not listed, select **Abort**, double check detector distance and beam position, change **Resolution** and/or **I/sigI** values and re-run. Important: double check detector distance, swing angle (should it change sign?), direct beam position, or increase the **Max cell length**. A feature is to check the position of the beam by searching in a small  $(\sim 10$  pixel radius) near the input beam position. You may change the radius by specifying **–beamcheck radius+2 radius** (substitute an integer like 15 for **radius**) on the command line and pressing **<enter>**.The radius should be smaller than the shortest distance between spots or you may end up mis-indexed by one lattice spacing. You may also disable this check by specifying **–nobeamcheck** on the command line. You may wish to limit the reflections used in indexing with the **Resolution** and **I/sigI cutoff** values. Sometimes using difference vectors is helpful (click on **Show advanced options**, then **Use diff vecs, not direct vecs**). Since dtindex picks the lowest spacegroup number consistent with the Bravais lattice, you may wish to change the spacegroup number. Select **Edit / Edit header items ... / Crystal properties** to change the spacegroup. The program **dtcell** may be used to perform unit cell transformation, too. See step P23 below.

P7. Select **Refine** in the flowchart. Select one of the desired **Macros**, such as **Fit Most**, **Small Molecule**, or select **Interactive dialog** to manually select items to refine. Select **Run refine**. After refining with the dtfind.ref reflection list, it is best to refine from images. Dismiss the log file, then in the **Refine** menu select **Reflns: Image sequence** at the top and select the images used to predict, find and refine reflections. Select **Run Refine** again**.** Usually the choice of the first image or first few images is good, but sometimes you may wishes to use additional images such as those 90 degrees away (e.g. 85-95). At this point, it is a good idea to refine **ALL** parameters (fix **Source Rots** if there is a problem, this is the default). Repeat until satisfied. *Note: crystal mosaicity can now be refined even with reflections from a single image with a few exceptions. See discussion on crystal mosaicity near the end of this document!*

**IMPORTANT:** The last refinement scheme or macro that you perform will be included in the output .head file in the DTREFINE\_OPTIONS keyword. This scheme or macro will be used by **dtintegrate** in the **Integrate** step P20 below, so make sure the last run of **dtrefine** uses the macro that you desire.

- P8. Select **Predict** in the flowchart. Select the image to predict spots for. Adjust the **Crystal mosaicity** if desired. Select **Run predict**. Examine the predictions in dtdisplay, if they don't match consider returning to step P7. To predict more (less) reflections, increase (decrease) Crystal mosaicity and re-predict. It may be wise to predict reflections for the second and third images in a scan to confirm that the rotation axis vector is properly specified. This is especially true if the images were created at a beamline. If they do not match, see the FAQ on page 8 below. Be aware incorrect refined values can be masked by an incorrectly large mosaicity value.
- P9. Select **Strategy** in the flowchart. For very fast, but approximate results, leave the **Cell length scale** factor set to 0.3. Set the desired **Resolution** range (default of 0, 0 means go to edge of detector). Select **Run strategy**. (Note: contact Rigaku for info on multi-scan strategies.)

## **dtprocess: Automated Integration and Scaling for first-timers**

P10. Start dtprocess as above. Set **Flow chart mode** to **Auto run next**. See step P14 below to see if you should set the integration **Box size** automatically or manually. Select **Write dtprocess.head** in the **Setup** menu.

## **dtprocess: Manual Integration and Scaling for first-timers**

- P11. If the first image to integrate is not the same one used above, then it is safest to repeat the find, index, and refine steps P1-P8. Select **Predict** in the flowchart. Confirm the **Crystal mosaicity**, then **Run predict**. Confirm that the predicted reflections superimpose on the spots in the image. Select **Integrate** in the flow chart.
- P12. Either set the image start and end sequence number in the **Image sequence:** fields or select the images to integrate in the **Images** list (i.e. select **Select all**). Integrate each set of contiguous images in a separate run with a different **Batch Prefix** (see step P18).
- P13. Set the **Resolution range** to integrate. If 0,0 is used then reflections on the entire area of the detector will be integrated.
- P14. Set the **Max box size**, a first guess to use is about 3-4 times the spot size by examining the spots in dtdisplay or leave at 0,0 to let the program decide. This sets the maximum box size used for

integration. **dtintegrate** will choose spot shapes automatically and may adjust the box size smaller. Do not select a box size that includes more than half of a neighboring spot. Do not make a box size too small…you must leave a border around the spot for background. If you make the box size too big, then more memory might be used and processing will be slower. In dtdisplay, change the reflection symbol size by clicking on **Edit / Refln view props…**.

Examples of integration Box size:

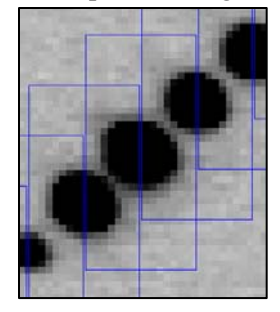

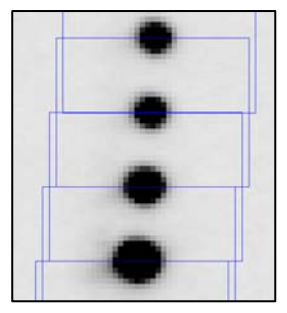

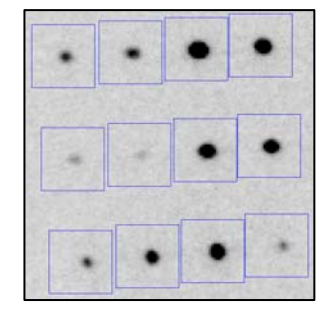

Note that the Box size includes no more than half a neighboring peak and need not be square.

- P15. **Pad & MosModel:** Set **Pad** (the first number) to 0 or 1 for wide-sliced images and to 2 or 3 for fine-sliced images. If the crystal mosaicity is much less than the image rotation angle width (i.e 0.3° mosaicity versus  $1^\circ$  image rotation angle width), then you may wish to set padding to 0. **MosaicityModel:** One can also have the refined mosaicity modified by the equation: MosaicityUsed =  $(MosRefined * MosMul) + MosAdd$ . For example, to double the refined mosaicity use **2 0**. To fix the mosaicity to 0.5, use **0 0.5**. To add 0.2 to the refined mosaicity use **1 0.2**. Remember that the actual mosaicity used for prediction is not so critical since **dtintegrate** will determine the spot shape in 3 dimensions regardless of the mosaicity used. For wide-sliced images, consider Pad 0, MosaicityModel 0 2.
- P15.1. Set **Prerefine** to **2 refine batches** for most macromolecule situations. For small molecule scan sets, use **Prefine** of –prefind 4 –prerefine 2 which may result in a larger radius of convergence during refinement.
- P16. Set **Images per refine batch** to 4 for most macromolecule crystals and perhaps 10 to 20 for small molecule crystals (15 is good). At the end of every refine batch of images, **dtintegrate** will do a refinement, re-prediction and integration. That is, **dtintegrate** holds all the 3D Bragg reflection information in memory for up to this number of images. You may need to use a larger **Images per refine batch** if (1) you are doing thin or fine slice data collection, (2) your refinements are not stable, or (3) you have too few reflections per refinement. Tip: if **dtintegrate** is using too much memory, reduce **Images per refine batch**.
- P17. Set **Images per scale batch** to 1 for any crystal that has plenty of reflections in each image. Reflections will be divided into scaling *batches* by **dtintegrate**. Scaling batches will be every **Images per scale batch**. Sometimes the first or last scaling batch will not have enough overlaps during scaling and will not scale well. In this case, use the –batchrestrain option (see step P22) or the **dtreflnmerge** … **-rebatch** … command to rebatch later if you like. Tip: a small molecule crystal which is entirely bathed in the X-ray beam should not need batch scaling (see below). Sometimes small molecule crystals will benefit from an **Images per scale batch** of 3 to 10 if restraining the batch scale factors fails to yield a good result (see step P22).
- P18. If you plan on combining reflections from more than a single scan, use a different **Batch prefix** for each scan. Set it to a single digit (0-9). A blank is treated as no-prefix and is not the same as a 0. This is required in scaling to designate reflections from different scans. If you forget to do this, you can always run **dtreflnmerge** to add a batch prefix later (i.e. dtreflnmerge dtprofit.ref -sBatch+=2 2\_dtprofit.ref).
- P19. Two toggle buttons **Different scan, same det position, from \*.head** and **Different det position from \*.head** inform **dtintegrate** that the scan information should NOT come from the selected \*.head file, but should come from the first image in the scan. These switches allow one easily to process a scan of images *from the same crystal in the same orientation* that is different from the scan used for the Find, Index, Refine steps. The **Different scan, same det position, from \*.head** will initially use the refined detector position from the \*.head file, while the other one will use the detector position found in the first image header of the scan. For these options to work, the crystal and detector goniostats must be accurately and precisely defined in the \*.head or image header AND the crystal cannot have been bumped or moved after indexing and refinement.
- P20. Select **Run integrate**. As integration proceeds, check that refinement is good by the comment that is output with the **rms** values, that the parameter shifts are essentially zero, and that few reflections are rejected. The **dtdisplay** program should have spots in the circles and no spots in the squares. You can turn off the squares by selecting **dtdisplay/Edit/Refln view props…/Symbol/o and no []**. At end of integration, consult the **Summary** table to ascertain if problems occurred. Also examine the list of axial reflections (zone.ref) for systematic absences. Plot the period refinement results by clicking on **Utils/PlotStats…** or with

jdtplot dtintegrate.log

 If parameters drift too much, you may wish to fix them and re-integrate. This step produces a **dtprofit.ref** file than can be used for scaling and averaging.

- [P20.5] The **Merge** or **Combine refln files** dialog is not necessary if you have a single dtprofit.ref file from the integration of a single scan. If you have more than one dtprofit.ref file to scale, merge them by selecting them in the **Reflnlists** list (use ctrl-left mouse to add to the selection) and click on **Run merge**. Read also some of the FAQs below.
- P21. Consider using the **dtcell** program to help determine the Laue class and spacegroup. If you use **dtcell** after **dtscaleaverage**, you may need to re-run **dtscaleaverage** with the selected spacegroup. If you use **dtcell** before **dtscaleaverage**, the reflections may not be scaled well enough for **dtcell** to give good results. **dtcell** can also be used to interchange axes and re-index reflections. Do **not** run **dtcell** from the **dtprocess** command line. Use a terminal window or shell. For example:

 dtcell dtintegrate.head dtprofit.ref –reduce or dtcell dtprofit.ref Consult the **dtcell** documentation for more information.

P22. Select **Scale/Average** in the flowchart. Select the reflnlist file to scale. Generally this is **dtprofit.ref** from the integration, but may be another reflnlist that you have merged from other lists. Select the type of absorption correction to apply. Usually **Batch+4th 3D** spherical harmonics is best for macromolecule scans, while  $4<sup>th</sup>3D +4<sup>th</sup>2D$  is best for small molecule scans. Use **Batch only** if the reflections do not come from a single crystal. Set **Batch restrain factor** to 0.002 to restrain the batch scale factors to vary smoothly from one image to the next. This is generally a good idea and consistent with the way the diffraction experiment is conducted. To use unrestrained scale factors, set this value to 0. To automatically determine an error model set **Weight multiplier** (ErrMul) and **Weight Addend** (ErrAdd) to a blank or negative number. You may also set ErrMul and leave ErrAdd blank or negative. Set the **Reject(s)** to delete a fraction of the data (i.e. 0.01, this is simplest) or a sigma (i.e. 3) or both (i.e.  $3\,0.01$ ). To have  $|\chi^2|$ set near a specific number (i.e. 1), enter that number as a second ErrAdd number. By default, ErrMul and ErrAdd will be adjusted to try to get  $|\chi^2|$  close to 1. Add **–nochisq** to the command line to prevent this. Or add  $-\text{chisq } #$  to try to get  $|\chi^2|$  close to  $#$ . Select **Run scale**. *Please consult dtscaleaverage.doc for more detailed information, other possibilities, and many other helpful suggestions.* The output file (i.e. dtscale.ref) can be used directly by other programs like MIFit, CCP4, phenix (including phenix.xtriage), SOLVE/RESOLVE, etc. Other output files may be generated (SHELX, Texsan) by clicking on the **Output scaled,unaveraged refln** toggle button.

P23. Examine your scaling results with **jdtplot** by clicking on **Utils/PlotStats…** or with

jdtplot dtscaleaverage.log

 You want any batch scale factors to vary smoothly within a scan (see the **jdtplot** figures below). You want to reject batches that have bogus scale factors, high  $|\chi^2|$ , high Rmerge, and/or a large number of rejects. Batches are identified by a BatchID which usually is a single *string* of 4 or more digits (e.g. 0001, 0100, 10001, 20190). The last 4 digits of the BatchID are usually the same as the image sequence number. The preceding digits are the Batch Prefix or ScanID (see step P18 above). Use the **dtprocess Scale/Average** menu to re-run **dtscaleaverage** with the batches to reject in the **Batches to reject** field (comma separated, wildcards allowed, no whitespace; i.e. '0001,100?,2001-2003,4\*' use quotes if you use wildcards). Sometimes the first or last scaling batch will not have enough overlaps during scaling and will not scale well. Either reject these batches or rebatch. Use the **dtrebatch** program or the **dtreflnmerge** … **-rebatch** … command to rebatch (or **dtscaleaverage … -rebatch bookends …**) and re-run scaling. After examining the plots, you may choose to reject more batches or images. I recommend that you cutoff the resolution at the point that the unaveraged  $\leq$ I/sigI $>$  is 2 (see the FAQs below).

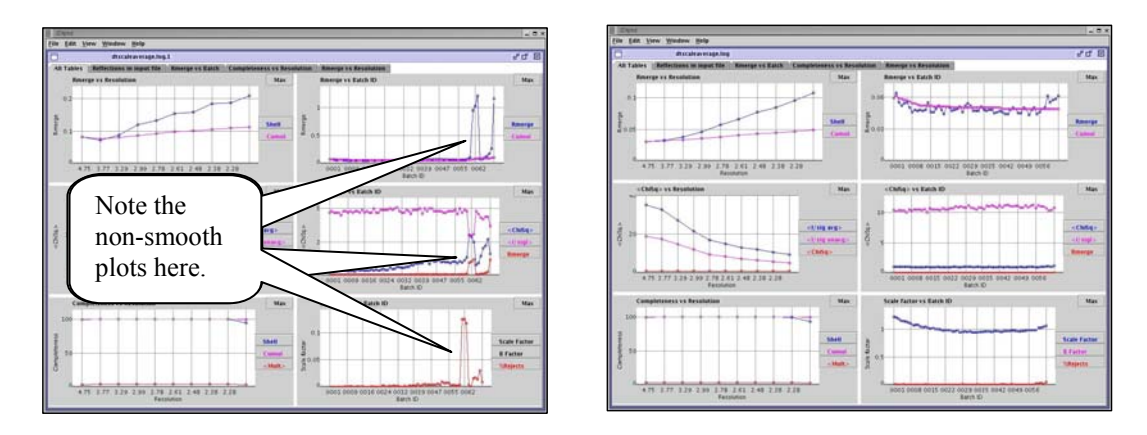

 Note the **jdtplot** above on the left has batches (i.e. images) with inconsistent scale factors, high Rmerge values, high reject rates, and high  $|\chi^2|$  values. When these batches are deleted from scaling, the result is the **jdtplot** on the right. The bad batches were the result of a goniometer problem.

**The following pages contain some further tips on using d\*TREK as well as many frequently asked questions along with their answers. These pages are a good place to look for help. If you can not find the answer to your question, please do not hesitate to send an e-mail to Dr. Jim Pflugrath <jim.pflugrath@rigaku.com>.** 

#### **Versioning of output files (NOTE New style!)**

 Generally, d\*TREK programs will not overwrite an existing file. Instead, existing files will be renamed by appending a version number to them. Thus, the most recent version of a file has no version number, while the oldest version is 1. Example:

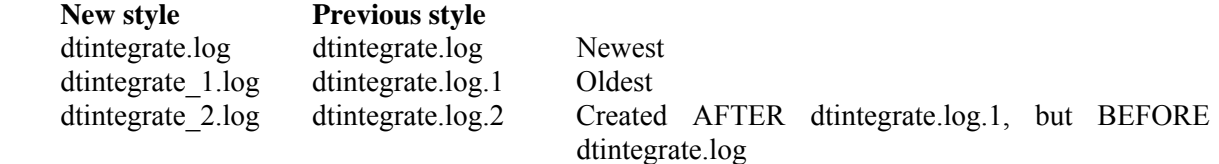

When you are satisfied with your processing, you may wish to delete earlier versions of your files. **New style:** A unix command like rm dtintegrate\_[0-9].log would not delete dtintegrate.log, but would delete both the dtintegrate 1.log and dtintegrate 2.log files.

**Previous style:** A unix command like rm dtintegrate.log.? would not delete dtintegrate.log, but would delete both the dtintegrate.log.1 and dtintegrate.log.2 files.

## **Prefixing of output files**

 Generally, d\*TREK will create output files with obvious default names. For example **dtprocess** will create dtrefine.scom and dtrefine.log when it runs the **dtrefine** program, while **dtrefine** itself will create the dtrefine.head file. A prefix can be prepended to default filenames. The prefix is defined by the DTREK\_PREFIX environment variable. For example, if

setenv DTREK\_PREFIX peak

was set, then the just mentioned **dtprocess** and **dtrefine** files would have been named peak\_dtrefine.scom, peak\_dtrefine.log, and peak\_dtrefine.head. The DTREK\_PREFIX environment variable is a useful tool when testing d\*TREK strategies within the same directory. If DTREK\_PREFIX is not set (i.e. unsetenv DTREK\_PREFIX), then no prefix is prepended to default filenames. The **dtprocess/Setup** menu has a field to enter the d\*TREK prefix, too.

 Multiple **dtdisplay** programs can be running on the same graphics workstation if the DTDISPLAY\_PREFIX environment variable is set differently for each one. Only those jobs with the same value for DTDISPLAY\_PREFIX will use that particular **dtdisplay**.

## **Purging of files**

With **dtprocess**, one may select **Utilities / Purge files** which will delete the scratch and some other non-essential files created by d\*TREK.

# **FREQUENTLY ASKED QUESTIONS**

#### **The beam center is close, but not quite right in my synchrotron images, so I cannot index.**

 Always determine the beam center in *PIXELS* on the detector because then you don't need to worry about the detector orientation and any world coordinate conventions. Different beamlines use different conventions even for the same kind of detector, so be wary! If you get the millimeter position of the direct beam from some other program, you may need to switch X and Y and/or subtract X and/or Y from the maximum pixel dimension. In **dtprocess / Setup** you can put **mm** after a direct beam position value and it will convert to pixels for you. Remember: it is wise to expose a direct beam image or a powder sample *at the distance* you will collect images and keep it with your images for use later. Also make use of **dtdisplay** options, the **dtfind … -beamcenter** option, and the **dtindex … -beamcheck** option. See also the next question.

## **My image doesn't index. Why not? How do I determine the direct beam position correctly?**

 The most frequent reason the image doesn't index is that the direct beam position is wrong. Use the **Beam circle** cursor in **dtdisplay** to set the direct beam position (see step D3 above). Make sure that position appears in the **dtprocess** Setup menu (see step P4 above). The direct beam position will be at the center of any ice or powder rings that are in the image (see figure on left below). The direct beam position will be on any symmetry axes (see figure on right below). The direct beam position should be somewhere in the beamstop shadow (see figure on right below). The direct beam position will be an **integral** number of  $d^*$ -spacings along a symmetry axis, so you can make the beam circle cursor have a radius that is an integral number of d\*-spacings and move the whole circle (see step D2 above) until the perimeter intersects a Bragg reflection and the center is at the beam position.

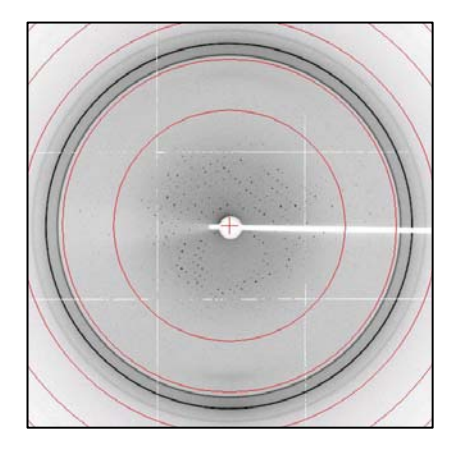

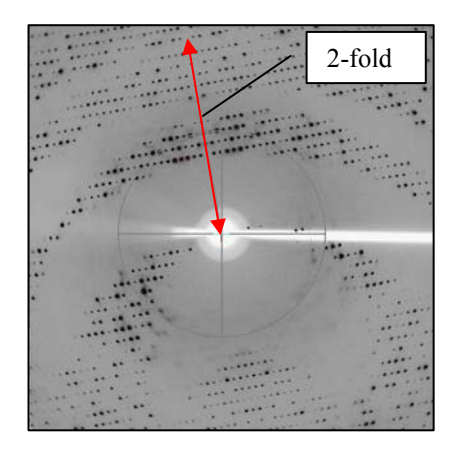

## **I've clicked on** Run index **and the dtindex.log file appears, but it seems stuck and the cursor is changed to some funny shape. What's going on?**

 When the cursor is a funny shape (it's a desk clock actually), then **dtprocess** is waiting for you to enter input in the **Input:** field below the log file. You can type something in the field or paste in it. The buttons **Yes** and **No** will paste a yes or no in and add a <carriage return>. The button \*<cr> will add a <carriage return> to whatever is in the input field sending the text to the waiting program. Most programs expecting input will have a default answer, so clicking on the **\*<cr>** is often the only action needed. Check the output log file (in the window) to see what the default would be. If you see the funny cursor, but the **Input:** input field is not visible, click on **View/Logfile…** then select a log file to view.

## **I indexed from the first image and the predictions look great, but when I predict for the second image, they are off.**

 It is likely the rotation range of the second image is not consecutive (i.e. first is 0 to 1°, second is expected to be 1 to 2°, but is actually 90 to 91°) or the rotation axis direction is wrong. Check the rotation start and end of the second image. If that is OK, try changing the axis direction by editing the header in dtprocess: Click on **Edit/Edit header items…/All properties** then on keyword replace CRYSTAL\_GONIO\_VECTORS and negate the the first vector (1 0 0 goes to -1 0 0), then **Replace**. If that does not work, then edit the header again, but this time check SCAN\_ROTATION\_AXIS\_NAME and change the name to the axis that is the scan axis which should match a name in the CRYSTAL\_GONIO\_NAMES keyword. Then click on **OK** to save the modified header. You should repeat the Index and Refine steps after making these changes. It is also possible that the first and second images are from different scans and that's why predictions were off originally. You may also try to change the direction of the rotation axis vector in other ways, such as from along  $X(1 0 0)$  to along Y (0 1 0).

 Finally, some beamlines write images with incorrect image headers. BioCARS at the APS is the biggest offender and deserves special mention here. Contact Jim Pflugrath for more details.

## **I've indexed and processed a scan of images. I want to use the same information for a different scan of the same crystal at another wavelength, detector position, or crystal goniometer**.

 This is changed from earlier versions. *See the information about step P19 above.* One can predict spots for the different scan using the **dtprocess Predict** dialog. Add –differentscan (same detector position) or –differentdet (different detector position) to the command line option. The output header produced is suitable for input to an integrate run. The new header file usually called **dtpredict.head** will be created.

 Another possibility is to use the –differentscan (same detector position) or – differentdet (different detector position) as a **dtintegrate** command line option as show above in step P19:

dtintegrate dtrefine.head –seq 201 300 –differentscan –prefind 4 …

 Another possibility is to use the **Multi scans** option in the **dtprocess Integrate** menu. (This was previously called the Special scans option.) Click on the **Sequence num** option menu at the top and select **Multi scans**, then select the rightmost toggle button with a scan template. For this to work, all the images from the different scans must be in the same directory and have the same scan template, but difference sequence numbers. You may need to add an extra ? to the scan template in the **Setup** menu first to see all the images. Select the images you wish to process, then **Run integrate**. The program will automatically build and run a script to process each scan and merge the results.

## **I've clicked on** Run dt\*\*\*\* **and a message box that says "Abort not possible" appears. What's going on?**

 dtprocess could not figure out the process id of the subprocess that is running, so it cannot kill the subprocess if you click on the **Abort** button. There are two common situations that cause this: 1) the subprocess has finished in less than 1 second and 2) you have started **dtprocess** from **dtdisplay**, but then exited from **dtdisplay** leaving **dtprocess** running. If you do wish to abort the subprocess, you will have to use another window to run **ps** and then **kill** commands.

## **I've started with image 10, and want to start processing from image 1, but I get an "Invalid starting seq num" error.**

 d\*TREK assumes that image 1 is from a different scan, so it won't let you do that. You should dtdisplay the first image you intend to process. If you don't want to find, index, and refine from that image, it's OK. Just select image 10 after *starting* with image 1. This error can also occur if there are no images that match your image scan template.

## **The program complains about a missing mask or non-uniformity file. What's that?**

 This file is used to flag bad pixels. If the Mask/non-uniformity type is set to *Simple mask* in the **Setup** menu, then a mask file must be supplied. The mask file is like an image file. Pixels with a value of 0 in the mask file are considered to be bad pixels. An easy way to create this file is described in step P4 above. If a CCD image has a pedestal or pixel offset, then bad pixels may have a value other than 0 in the images. To make such images usable by d\*TREK, use the dtnonunfedit command. Suppose the pedestal is 10 and all pixels below a value of 11 are bad, then use a command like:

 dtnonunfedit input\_mask\_image input\_mask\_edit\_image 11 output\_mask\_image Note that input mask image, input mask edit image and output mask image may all be the same name:

dtnonunfedit marccd.mask marccd.mask 11 marccd.mask

With the above command, the file versioning feature of d\*TREK will create a new marccd.mask file. See dtnonunfedit -h for additional help. For some detectors such as pixel array detectors, careful attention to flagging bad pixels is critical. Contact Rigaku for more information.

## **I have raw CCD images that have not been corrected for dark current, DC offset, nonuniformity of response, and spatial distortion. How do I process these images?**

 d\*TREK can process these images if you tell it about the dark current, DC offset, non-uniformity of response and spatial distortion. You will need calibration files from the detector manager or manufactor or beamline. These files usually include the DARK file and the TRANSFORM file (best), or the DISTOR files and the NONUNF file. For some raw images from some detectors a dark file can be made with the dtsbcdarkmask and dtsbcdark programs. With the appropriate calibration files and software, you can transform raw images into corrected images. Please read the document \$DTREK\_ROOT/doc/MSWORD/sbcinfo.doc. Contact us for more information.

#### **I have a monoclinic cell (e.g. spacegroup P2 or C2), but dtindex does not give me the beta angle that I want. How do I get dtindex to work for me?**

 There are 44 lattice characters of which many are monoclinic. Of the possibilities, **dtindex** only shows the one with the best least squares residue or, if the residuals for two or more characters in a class are under 2%, the one with the lowest beta angle above 90°. To get a different cell, select the triclinic solution (spacegroup P1), perform a refinement with **dtrefine**, then use **dtcell** to reduce the cell:

```
dtcell dtrefine.head –reduce
```
Then you can enter the letter L at the **dtcell** prompt to see all 44 lattice characters and L# to select the monoclinic cell that you desire.

## **I have processed data from two crystals and they don't merge well together. What happened?**

It is possible that the two datasets have different settings or hand if the spacegroup is a polar one like P3 or R3. One of the datasets needs to be re-indexed to match the other. This is easily done with the command:

dtcell dtprofit1.ref –transform reference\_dtprofit.ref

The above command will determine and apply the transformation matrix to dtprofit1.ref that gives the lowest Rmerge with reference\_dtprofit.ref.

#### **When dtdisplay displays reflnlists, I don't understand the symbols or colors.**

In **dtdisplay**, click on **Help/Refln colors** and read the answer in the pop-up window.

## **How do I delete or add spots to the reflnlist found by dtfind?**

In **dtdisplay**, click on the spot you want to delete, then press the **-** or **Delete** key. Or press the **+** or **Insert** key to add a spot. You can also click on **Edit/Del 10% lowest reflns** which deletes the 10% lowest intensity reflections. After all edits, be sure to **File/Write refln list…** to write a new reflnlist file.

#### **How do I turn off (on) the squares around spots with I display a reflnlist in dtdisplay, especially when integrating?**

Click on **Edit/Refln view props…** and change **Symbol** to **o and no []** (**o and []**).

## **When I change the window size in Integrate or Find, the refln symbols in dtdisplay do not change size. How can I make the displayed box size the same as the window size in dtintegrate?**

 In **dtdisplay**, click on **Edit / Refln view props …** and change the symbol shape and size in the dialog that pops up. Since **dtintegrate** does not tell dtdisplay the integration window size, you have to enter the numbers in the dialog. Also note that each reflection can have a different window and spot size.

#### **How do I convert a d\*TREK reflnlist file to a CCP4 MTZ file? A CNS file? A SHELX HKLF file?**

 Use the **dtrek2mtz** program supplied with the CCP4 distribution (source code is found in \$DTREK\_ROOT/bin/dtrek2mtz-new.f). Use **to\_cns** in CNS. These programs only know about the ASCII or text version of d\*TREK reflnlist files. To convert a binary d\*TREK reflnlist file to text format use dtreflnmerge: dtreflnmerge binary.ref text.ref –text Examples:

```
 to_cns –f dtrek –nomean -.ref -.hkl 
 dtrek2mtz hklin dtscale.ref hklout dtscale.mtz << EOF 
 END 
 EOF
```
 **dtscaleaverage** can produce a shelxl.hkl file directly. In the b menu, set the **Output scaled, unaveraged refln** toggle button, then in the **Output format:** option menu select **And a shelxl.hkl HKL 4**. Back in the dtprocess **Setup** menu, change **Mask/Non-uniformity type** to **Simple mask** and enter the saved mask file. A mask is virtually required when processing CCD images since all CCDs have bad pixels. Set the **Master resolution** and requested **Spacegroup** if desired (you may override these settings later). Select **Write dtprocess.head**. (Note: the **Setup** menu has a **d\*TREK output file prefix** field to add a prefix to default output file names. This is **very useful** when processing multiple scans of images.)

 Back in the dtprocess **Setup** menu, change **Mask/Non-uniformity type** to **Simple mask** and enter the saved mask file. A mask is virtually required when processing CCD images since all CCDs have bad pixels. Set the **Master resolution** and requested **Spacegroup** if desired (you may override these settings later). Select **Write dtprocess.head**. (Note: the **Setup** menu has a **d\*TREK output file prefix** field to add a prefix to default output file names. This is **very useful** when processing multiple scans of images.)

#### **I have 2 (or more) reflnlists from different scans that I want to merge and scale together.**

See the \$DTREK\_ROOT/doc/MSWORD/dtscaleaverage.doc document for how to do this. In a nutshell, the two scans should have different batch prefixes (see step P18 above). You can use (items in [] are options):

```
dtreflnmerge 1 dtprofit.ref [-sBatch+=1] \
```

```
2 dtprofit.ref [-sBatch+=2] 1+2 dtprofit.ref
```
command to combine the two dtprofit files, then scale in the usual way (see step P22 above).

#### **I have to exclude some images from scaling. How do I do that?**

 In the **dtprocess Scale** dialog, enter the batch IDs for those images in the **Batches to reject** field and click **Run scale**. Or add the option –rejectbatch id sBatchTemplate to the **dtscaleaverage** command line. sBatchTemplate is a string with sBatch IDs (separated by commas, wildcards \* and ? allowed, ranges allowed) to delete from the scaling process with no whitespace. Example of sBatchTemplate: 0001,0010-0011,200?,3\*

## **I have problems reading compressed images with the .Z and .gz extensions. Can you help?**

Currently, uncompressing is done to a temporary file in the same directory as the compressed images, so if you do not have write permission in that directory, you will have problems. To overcome this, set the environment variable TMPDIR to a directory that you have write permission for:

setenv TMPDIR /usr/tmp

By the way, using TMPDIR on a local disk different from the image disk will generally speed up processing of compressed images.

#### **How do I determine the resolution cutoff for my data?**

Look in the dtscaleaverage output at the "Rmerge vs Resolution" table. Make sure that the reduced ChiSq is near 1 otherwise your sigmas may not be reasonable. Then look at the **I/sig unavg**  column. I recommend cutting the resolution at the point where the unaveraged I/sig falls to 2. This is usually the same point where the Rmerge is between 30% and 40%. Others would recommend a higher resolution cutoff, but this does not take into consideration that there are errors other than random errors that are normally distributed.

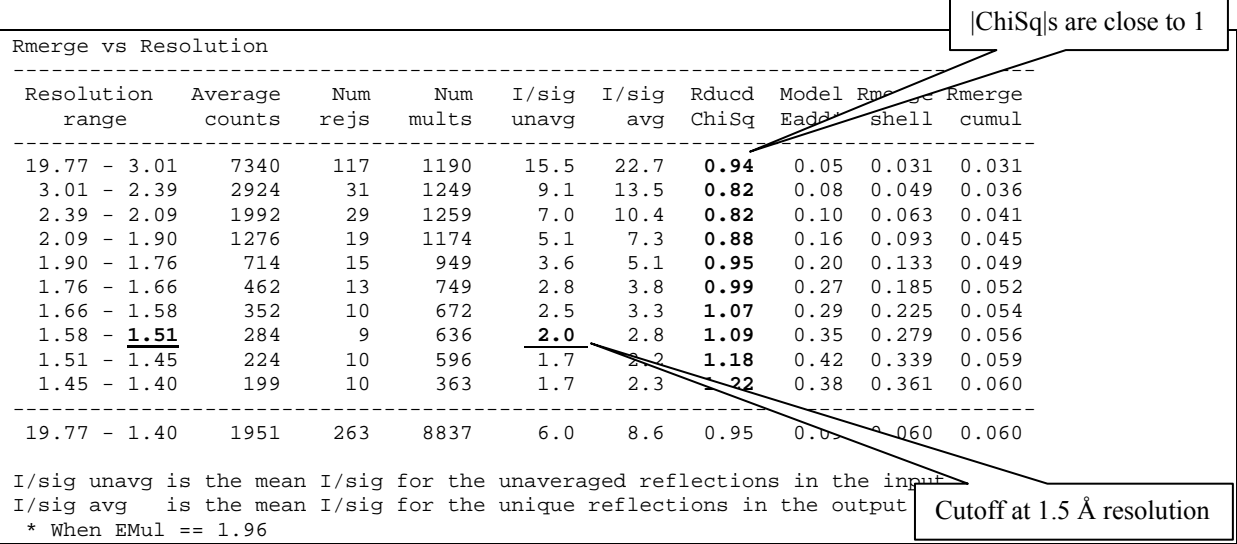

#### **OK, I know the Bravais lattice from indexing and refinement, but how do I determine the exact spacegroup?**

 You need to determine the symmetry in the observed diffraction pattern (2-folds, 3-folds, 4-folds, 6-folds, screw axes, systematic absences, etc.). The **dtcell** program does this automatically for you:

dtcell dtintegrate.head dtprofit.ref

Type 'dtcell' for help on using this utility. You may also plot the axial reflections (h00, 0k0, 00l) found in zone.ref directly onto overlaid images with dtdisplay (File/Read reflnlist…) in order to examine the actual diffraction data for systematic absences along the reciprocal cell axes  $a^*$ ,  $b^*$ , and c\*. Intensities for the *h00*, *0k0*, and *00l* reflections are listed also near the end of the log file created by dtintegrate and/or dtprofit.

 In the end, only **you** can judge whether the software made the correct choice, so take the time to learn some crystallography if you have not already done so.

## **I integrated the images with spacegroup P222 (or P2), but now that I see the systematic**  absences, I have determined that the spacegroup is  $P2_12_12_1$  (or  $P2_1$ ). Do I need to re-integrate **the images before I do scaling?**

No.

#### **Do I need to re-integrate if I integrate in spacegroup P1 and the true spacegroup is C2 (or**   $P2<sub>1</sub>2<sub>1</sub>2<sub>1</sub>$ ?

One can use dtcell to reindex the output of dtintegrate to the chosen spacegroup, so one should not need to re-integrate. However, there may be some advantages integrating again with the proper spacegroup because the reflection predictions may be better if the unit cell constraints are applied in the reflection position refinement.

## **I am told that the CCD detector I used at the synchrotron has a pixel saturation value 50000, is that a problem?**

No, that is not a problem, but you must tell d\*TREK about this lower value. The default pixel saturated value is 65535 for most non-Rigaku CCDs. To change this, you must set an environment variable before using d\*TREK:

setenv SATURATED\_VALUE 50000

## **What about the source polarization at synchrotrons? How is that set?**

It is set in the .head input files in the SOURCE\_POLARZ keyword. To change or check it in dtprocess, select Edit/Edit header items/All props and keyword SOURCE\_POLARZ. For horizontal axes, the value should be 0.99 0 1 0. For vertical axes, the value should be 0.99 1 0 0. Then click Replace value and OK. If you have any doubts, please contact Jim Pflugrath by e-mail.

#### **Why is my mosaicity value different from other packages?**

There are many models for crystal mosaicity that try to model the observed rocking curve of Bragg reflections. We have found that no model is correct in all cases. Models that have been used are gaussian, double gaussian, Lorentzian, Cauchy, or a combination of distributions. d\*TREK empirically finds the rocking curve widths of the Bragg reflections and integrates the entire spot. It is not concerned with full-width at half maximum because long tails will not be accounted for. At the present time, d\*TREK and other programs do an excellent job with sharp reflections. However, with weakly diffracting crystals or with spots that have weak tails, it may be best to use **dtpredict** and **dtdisplay** to judge the effective mosaicity by eye (i.e. trial and error) and then not refine it (i.e fix it). The problem is that the weak tails of strong reflections may not be that weak when compared to nearby weak reflections. These cases must be flagged as overlapped and treated appropriately. d\*TREK does not refine beam crossfire or divergence separately, thus these values are subsumed into the value of the effective mosaicity refined by d\*TREK.

We have found also that mosaicity can be artificially increased by poor orientation matrix refinement. Consider this, if the crystal orientation is slightly off, then a larger mosaicity value is required to explain the observed reflections on the image.

 Since version 7.3, a **Mosaicity Model** has been implemented in **dtintegrate**. The mosaicity value used (**MosUsed**) is defined as:

MosUsed = (MosRefined \* MosMul) + MosAdd

where MosMul (default 1.0) is a multiplier for the refined mosaicity and MosAdd (default 0) is a number added. Your experience will tell you what numbers to use. If you want **dtintegrate** to use an overestimate of the refined mosaicity, you can set MosMul and MosAdd appropriately (see P15 above). Remember that even if you underestimate the mosaicity, that a non-zero **Pad** value may still save the day.

## **How do I make dtintegrate use less memory?**

Since **dtintegrate** uses a 3D method for integration it must buffer pixel areas from several images in memory for all active reflections. There are some specific things one can do to use less memory. First, one can explicitly set a smaller box or window size with the -window option. Use a size at least 3 times the spot size (see P14 above), but also check the "Strong peak info listing" in the **dtintegrate** log file which shows the spot ellipse sizes (Major Axis, Minor Axis) to make sure they are less than one-third the box size. Second, one can use an images per refinement batch of 2 (see P17 above). This will perform refinement and integration every 2 images and flush the filled buffers out of memory more often. Third, use a pad of 0, but be sure to have mosaicity correct or slightly overestimated. Fourth, do not use the -display option. You will have to edit the command line to remove this option. Fifth, process images in two or more resolution ranges. For example, instead of processing from 100 to 1.2 Å resolution in a single run, process in two separate runs from 100 to 2 Å resolution, then from 2 to 1.2 Å resolution.

## **The** dtprocess File/Print **button doesn't seem to print. How can I get it to print?**

 The print command used by this button is set by the initial value of the X resource \*dtprocess\*tfLogfileSearch.value in the

\$DTREK\_ROOT/bin\$DTREK\_BINSUFFIX/X/Dtprocess resource file. The default is lpr, but should be changed to the print command on your system (e.g.  $1pr$  -Ptext).

## **I have a dtdisplay window open to look at images, but the dtintegrate job running in the background keeps updating dtdisplay. How can I stop that?**

In dtdisplay click on File/Respond to updates/dtintegrate in order to toggle whether dtdisplay responds to image updates received from dtintegrate. You can set the environment variable DTDISPLAY PREFIX to a prefix string (i.e. setenv DTDISPLAY PREFIX 1) before launching dtdisplay and it will respond only to those programs that have the same DTDISPLAY\_PREFIX value (i.e. those launched after launching dtdisplay).

## **OK, the GUIs (graphical user interfaces, pronounced gooo-eee's) are great, but I'd rather use a shell script so I don't have to click any buttons. Can I do that?**

Yes, an example shell script is found in \$DTREK\_ROOT/bin/sample\_script.com. Also, the **dtprocess** GUI is building scripts and running them. Just look for dt\*.scom in your working directory.

#### **What files do I need to keep?**

```
dtintegrate.log The integration log file
dtscaleaverage.log The scale/average log file
```
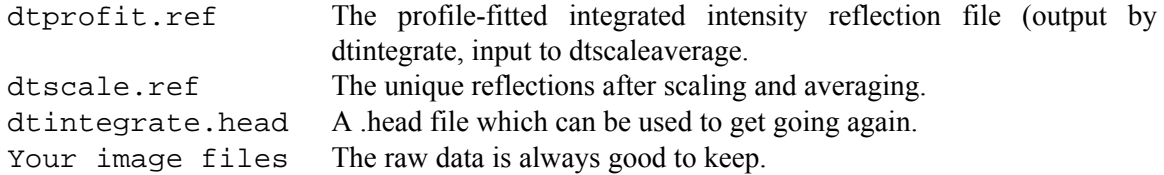

There are other log files, reflection files, and the script files which you do not need to keep as they are easily recreated. If you created an unmerged, scaled reflection list file, then you will want to keep that.

 d\*TREK is a collection of programs that are run separately by the **dtprocess** graphical user interface. Files are used to transfer information from one program to another. For example, the **dtfind**  program read an input.head file to get information and writes out a dtfind.head file with the spot shapes and a dtfind.ref file with the spot positions. Generally the output of one program is used as input to the next program. The output filenames are usually based on the name of the program (e.g., dtfind.head, dtfind.ref, and dtfind.log are created by running **dtfind**).

#### **I have changed the beam position in the dtprocess Setup menu, but I do not see the red + change position in the dtdisplay image.**

Initially, **dtdisplay** uses the beam center found in the image file. You must select **Write dtprocess.head** for the edited beam position to be communicated to the **dtdisplay** process. You may also run other *action* commands in other menus to communicate the beam center: Run find, Run refine, Run integrate will update the beam center, too.

## **I'm starting to publish lots of structures solved with data from d\*TREK. What's the proper reference for d\*TREK?**

Pflugrath, JW (1999) *Acta Cryst.* D**55**, 1718-1725.

Although that's the official publication, Thad Niemeyer of Rigaku/MSC re-wrote the bulk of the crystallographic code in d\*TREK. Robert Bolotovsky of Rigaku made numerous contributions as well. The reqab absorption correction algorithm is written by Robert Jacobson of Iowa State University. We also want to acknowledge the published works of M. Rossmann, W. Kabsch, A. Leslie, Z. Otwinowski, W. Minor, T. Higashi and G. Bricogne. They, their colleagues, and many others have helped us put this thing together.

Included with your d\*TREK distribution is an ACKNOWLEDGEMENTS file in \$DTREK\_ROOT which notes various licenses and copyrights of software included in the distribution from non-Rigaku sources.

## **How do I remove ice rings from my diffraction images or treat them during processing?**

You should become an expert at flash-cooling your crystals and practice with test crystals such as easily grown lysozyme and/or thaumatin crystals. You can read a paper available for download at http://www.rigaku.com/cryo/ for some helpful hints. But you have ice rings and want to remove them. There are two methods you can use. (1) You can use the –ring option of **dtintegrate**. See dtintegrate –h for help. (2) You can delete reflections in specified resolution ranges or shells with the **dtreflnmerge** module. See dtreflnmerge -h for help.

#### **How do I tell if I have an anomalous signal?**

First, you always have an anomalous signal, but whether you have measured well enough to detect it is another question. Since version 9.9.3 of **dtscaleaverage** the "Merging R factors vs Resolution" table will show the RmeasA which is Rmeas when Bijvoet (I+ and I-) measurements are kept separate. If RmeasA is lower than Rmeas (or Reduced ChiSqA is lower than Reduced ChiSq), then that is consistent with detecting an anomalous signal. Another table "Anomalous scatterings signal analysis" reports the Ras of Fu, Rose and Wang (2004) Acta Cryst **D60**, 499-506.

## **What are the equations for Rmerge and Rmeas?**

$$
Rmerge = \frac{\sum_{h} \sum_{j} |I_{hj} - \overline{I_h}|}{\sum_{h} \sum_{j} \overline{I_h}}
$$
\n
$$
R_{meas} = R_{rim} = \frac{\sum_{h} \left[ \left[ N/(N-1) \right]^{1/2} \sum_{j}^{N} |I_{hj} - \overline{I_h}| \right]}{\sum_{h} \sum_{j} \overline{I_h}}
$$

Where  $I_{hj}$  is the intensity of the *j*th measurement or observation for a Bragg reflection with Miller index *h* (Miller index hkl). The average of all measurements with the same Miller index *h* is  $\overline{I_h}$ . *N* is the number of measurements with the same hkl *h*, that is *j* goes from 1 to *N*. One should note that  $\sum_{h} \sum_{j} \overline{I_{h}}$  is the same as  $\sum_{h} \sum_{j}$  $I_{hj}$ . A reference for  $R_{meas}$  ( $R_{rim}$ ) is Weiss, M.S. (2001) *J. Appl. Cryst.* **34**, 130-135.

Another R-factor keeps the Friedel or Bijvoet mates separate when calculating the result. For example,  $R_{measA}$  keeps  $\hat{I}^+$  and  $\Gamma$  reflections separate for acentric reflections:

$$
R_{\text{measA}} = \frac{\sum_{h+} \left[ \left[ N^+ / (N^+ - 1) \right]^{1/2} \sum_{j+}^{N+} \left| I_{h+j+} - \overline{I_{h+}} \right| \right] + \sum_{h-} \left[ \left[ N^- - / (N^- - 1) \right]^{1/2} \sum_{j-}^{N-} \left| I_{h-j-} - \overline{I_{h-}} \right| \right]}{\sum_{h} \sum_{j} \overline{I_h}}
$$

For the above equation, centric reflections are included in one of the sums in the numerator. When one compares R-values from different programs, one should make sure they are comparing the same R-value with the same number of measurement over the same resolution range. Some programs change the equations used in different parts of their output.

## **My I/sigma(I) is not as high as some other programs. What's wrong?**

First, you can adjust your sigmas to get any I/sigma(I) that you want. This sometimes happens with other programs. Second,  $\langle I/sigma \rangle$  is not the same as  $\langle I > \rangle$  sigmal >, so be careful that you are looking at the same calculation. Third, if your data has a reasonable anomalous signal, you may wish to adjust your observed standard uncertainties or sigmas differently than the default which assumes no anomalous signal. In order to do that use the **–chisq CHISQ** option and choose a value larger than 1 for CHISQ. This will adjust both Rducd ChiSqA and Rducd ChiSq in the "Merging R factors vs Resolution" table. With a strong anomalous signal the reduced Chi-squared will be more than 1 while the reduced Chi-squaredA (with  $I^+$  and  $I^-$  kept separate) should be close to 1 with proper sigmas. Fourth, check that the number of observations is close to the same as the other program. Sometimes lots of reflections are rejected at the integrate step by other programs and they do not even appear in the subsequent scale/average step.

## **What happened to the dtprocess Profile fit parameters in the Integrate menu?**

Since these parameters were rarely changed, they were removed from the Integrate menu. The dtintegrate –profit parameters can still be accessed from the command line. Use –profit 50 7 for both macromolecule and small molecule crystals.

# **Did you know about these features of d\*TREK?**

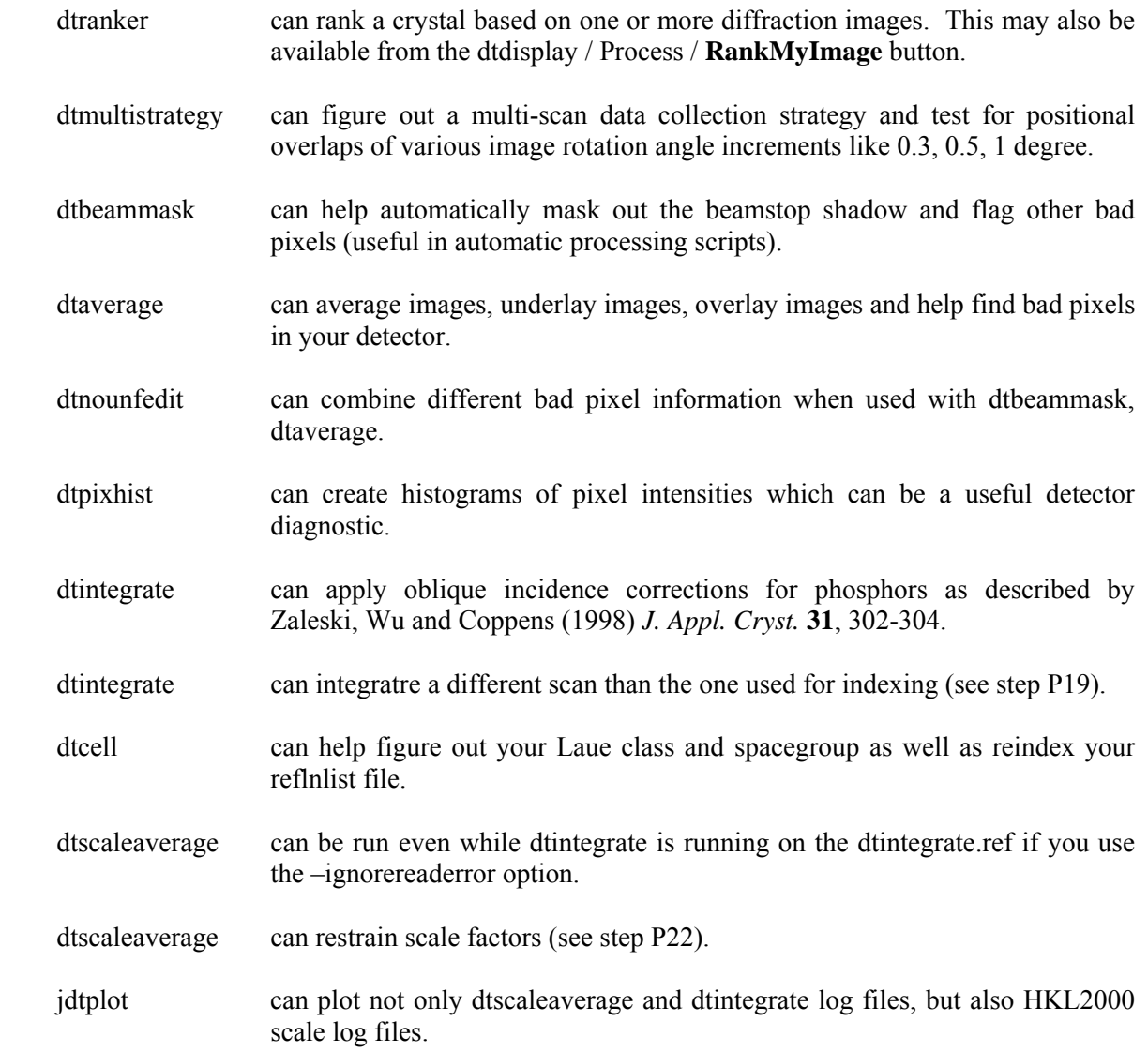